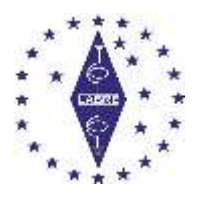

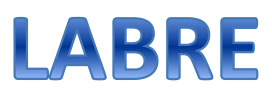

\_\_\_\_\_\_\_\_\_\_\_\_\_\_\_\_\_\_\_\_\_\_\_\_\_\_\_\_\_\_\_\_\_\_\_\_\_\_\_\_\_\_\_\_\_\_\_\_\_\_\_\_\_\_\_\_\_\_\_\_\_\_\_\_\_\_\_\_\_\_\_\_

### **Novo Sistema de Gerenciamento de Usuários da LABRE**

Esse é um Sistema que permite o auto cadastramento de novos associados bem como o gerenciamento de suas contas pelos próprios usuários. Esse novo Sistema, além substituir o SINACH que foi desenvolvido pela LABRE BA e estava sendo utilizado por algumas regionais, traz muitas melhorias, nova tecnologia, melhor controle e poderá ser atualizado com o acréscimo de novas funcionalidades, acompanhando as necessidades futuras. Permite ainda que os Administradores (LABRE Nacional e Regionais) administrem os seus associados, seus dados pessoais e controle de cobrança através da geração de boletos ou pagamentos por PIX, totalmente integrado às contas bancárias da LABRE Nacional e Regionais, de forma totalmente independente e autônoma.

### **Tutorial para acessar o sistema de cadastro de associados da LABRE**

Como o sistema é novo e ainda está na fase de implantação pelas Regionais, por enquanto ainda não existe o APP para smartphones. O acesso, portanto, é apenas pelo navegador do computador ou do smartphone no endereço **[sistema.labre.org.br](http://sistema.labre.org.br/)**

Ao entrar no sistema, a primeira tela que irá aparecer é:

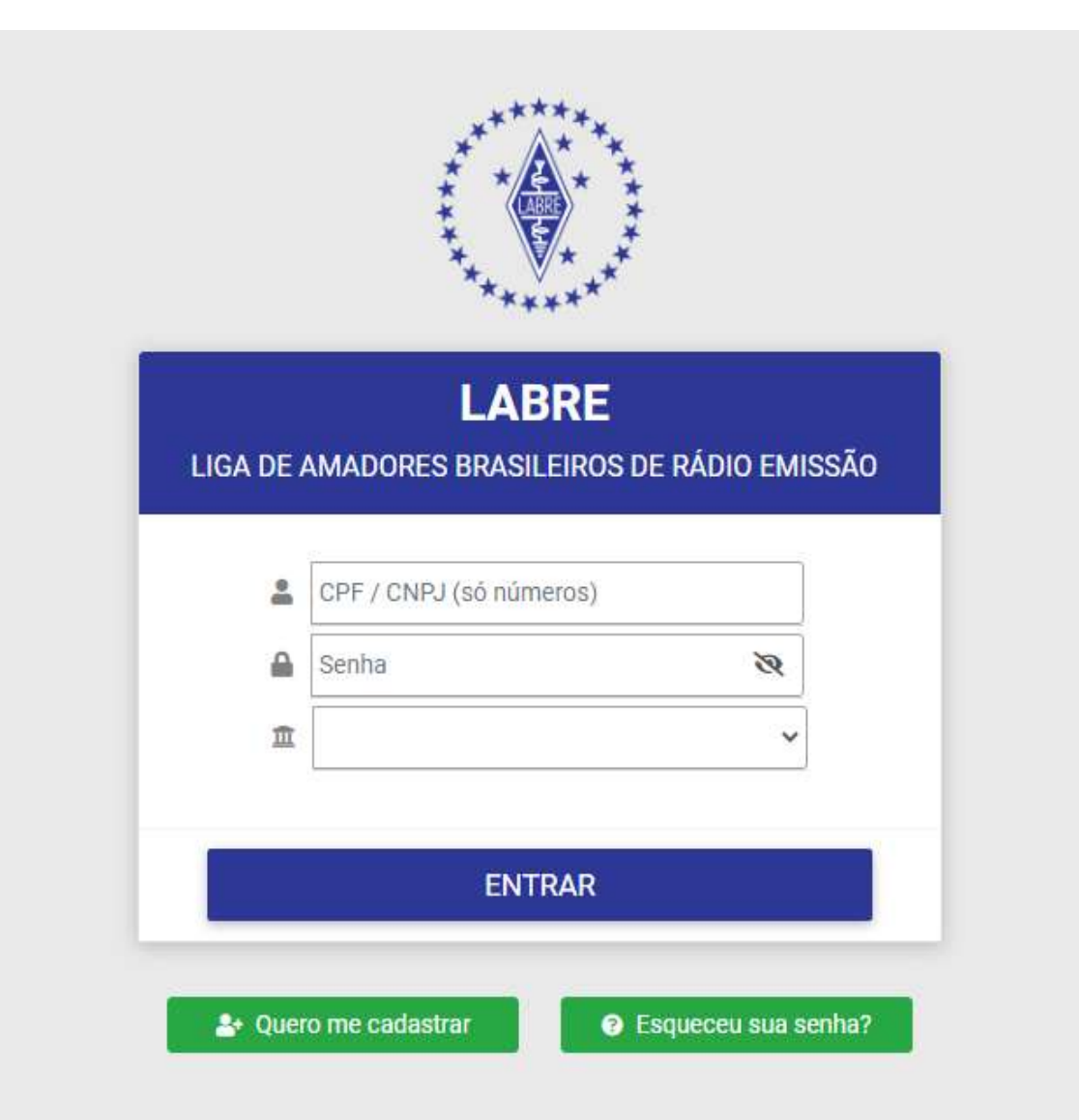

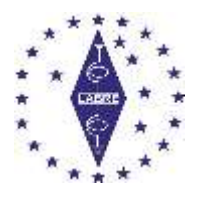

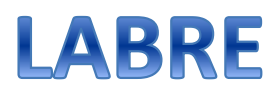

Se você ainda não é associado, escolha a opção "**Quero me cadastrar**"

Ao clicar em "Quero me cadastrar" aparecerá um formulário onde você deve preencher com seus dados.

Vamos ver cada tela desse formulário a seguir:

Os campos marcados com um asterisco (**\***) vermelho são obrigatórios.

### Vamos começar com o cadastramento de **Pessoa Física**

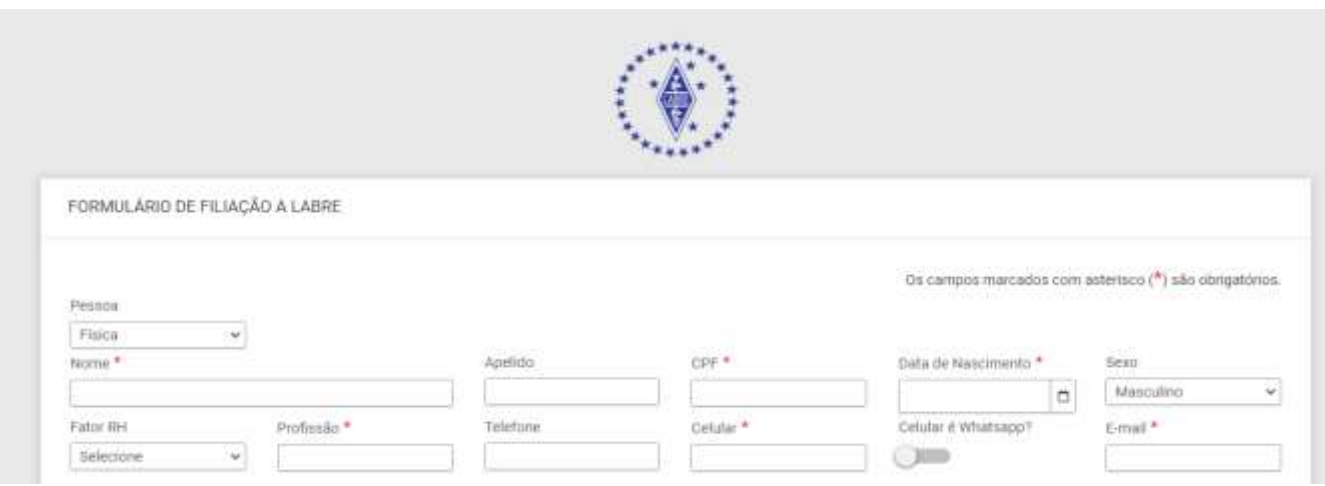

**PESSOA** - escolha Pessoa Física ou Pessoa Jurídica. Esse segundo caso é para o cadastramento de entidades como Clubes, Associações, etc.

- Se a escolha for Pessoa Jurídica os campos irão mudar

**NOME** – (obrigatório) Digite o seu nome completo

**APELIDO** – Digite o seu apelido ou o nome que você quer ser chamado. Ou, nome de rádio.

**CPF** - – (obrigatório) Digite o seu CPF sem pontos ou traços. O próprio formulário faz a formatação;

**DATA DO NASCIMENTO** - (obrigatório) Digite diretamente a data no formato DD/MM/AAAA ou use o calendário clicando onde está a seta vermelha abaixo, navegando pelas setas verdes. Preste atenção ao ano!

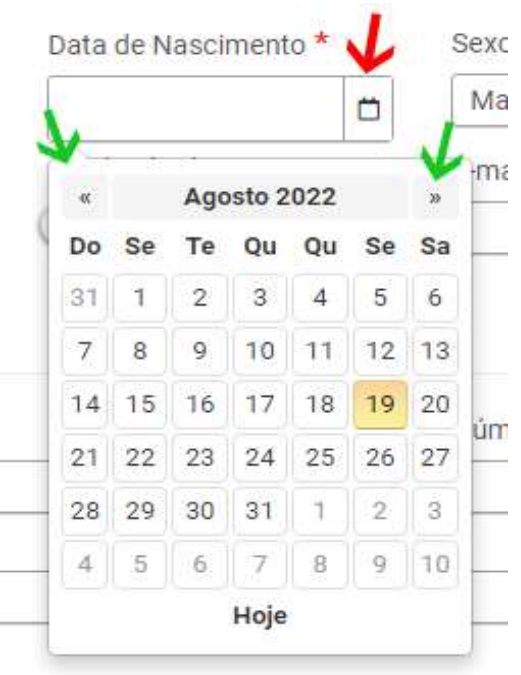

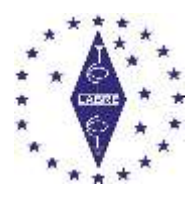

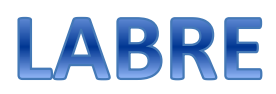

**SEXO** – Clique na seta e escolha.

**FATOR RH** – Se você sabe o seu fator RH sanguíneo é interessante preencher esse campo.

**PROFISSÃO** - (obrigatório) – Digite a sua atividade principal.

**TELEFONE** – Digite o seu telefone com DDD

**CELULAR** – (obrigatório) Digite o seu celular com DDD

**CELULAR É WHATSAPP?** – Marque essa opção se positivo

**EMAIL** – (obrigatório) – Digite o seu email. Use um email válido. Toda a comunicação com você será por esse email, inclusive a recuperação de senha, emissão de boletos, etc.

### **DADOS DO ENDEREÇO**

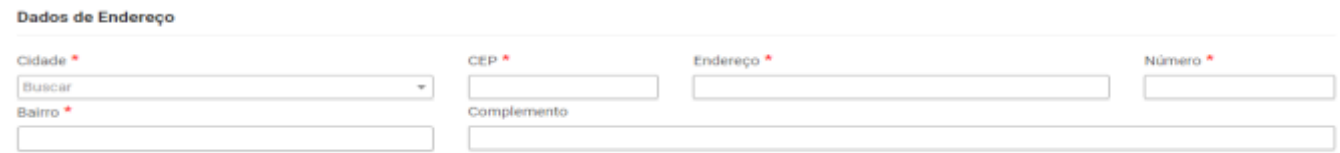

**CIDADE** – (obrigatório) Comece digitando a cidade e o campo vai tentar encontrar na base de dados.

**CEP** - (obrigatório) Digite o CEP da sua residência.

**ENDEREÇO** - (obrigatório) Digite o seu endereço.

**NÚMERO** - (obrigatório) – Número da sua residência.

**BAIRRO** - (obrigatório) – Digite o seu bairro.

**COMPLEMENTO** – Digite as informações complementares ao seu endereço.

#### **DADOS DO RADIOAMADORISMO**

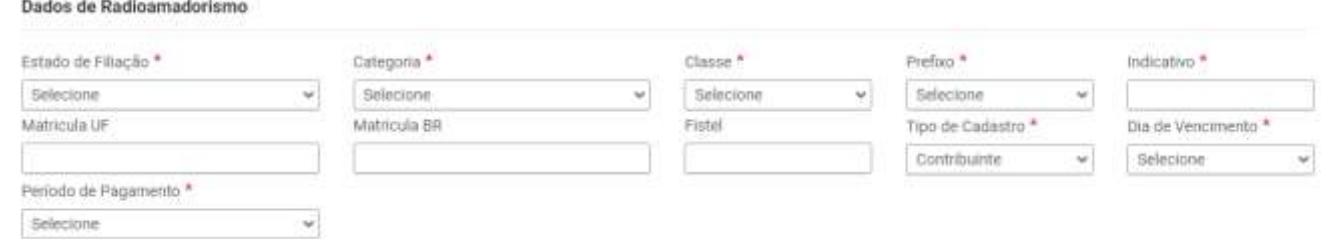

**ESTADO DE FILIAÇÃO** – Escolha o estado onde você está se filiando.

**OBS**.: Um associado pode se filiar a vários estados, arcando com as mensalidades de cada estado ao qual se cadastrou.

**CATEGORIA** -Escolha entre RADIOAMADOR, RÁDIO CIDADÃO ou ASPIRANTE.

**CLASSE** – Se no campo CATEGORIA você escolheu RADIOAMADOR, escolha a sua CLASSE entre A B ou Cm Caso contrário, o campo CLASSE ficará bloqueado uma vez que nem RÁDIO CIDADÃO e nem ASPIRANTE tem CLASSE. **PREFIXO** - Ainda dependendo da sua escolha nos campos anteriores, esse campo já trará uma parte preenchida. Complemente a informação.

**MATRÍCULA UF** e **MATRÍCULA BR** – Será preenchido pela LABRE Regional ou pela LABRE Nacional.

**FISTEL** – Se você sabe o número do FISTEL de sua estação, preencha este campo.

**TIPO DE CADASTRO** - (obrigatório) Preencha com CONTRIBUNTE (associado pagante) REMIDO ou ISENTO. **DIA DO VENCIMENTO** – - (obrigatório) Escolha o dia do vencimento da sua mensalidade para geração do boleto. **PERÍODO DE PAGAMENTO** - (obrigatório) – Escolha MENSAL, TRIMESTRAL, SEMESTRAL ou ANUAL.

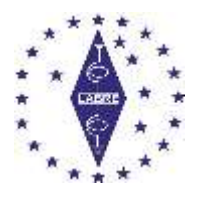

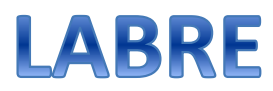

\_\_\_\_\_\_\_\_\_\_\_\_\_\_\_\_\_\_\_\_\_\_\_\_\_\_\_\_\_\_\_\_\_\_\_\_\_\_\_\_\_\_\_\_\_\_\_\_\_\_\_\_\_\_\_\_\_\_\_\_\_\_\_\_\_\_\_\_\_\_\_\_

#### **DADOS DE LOGIN**

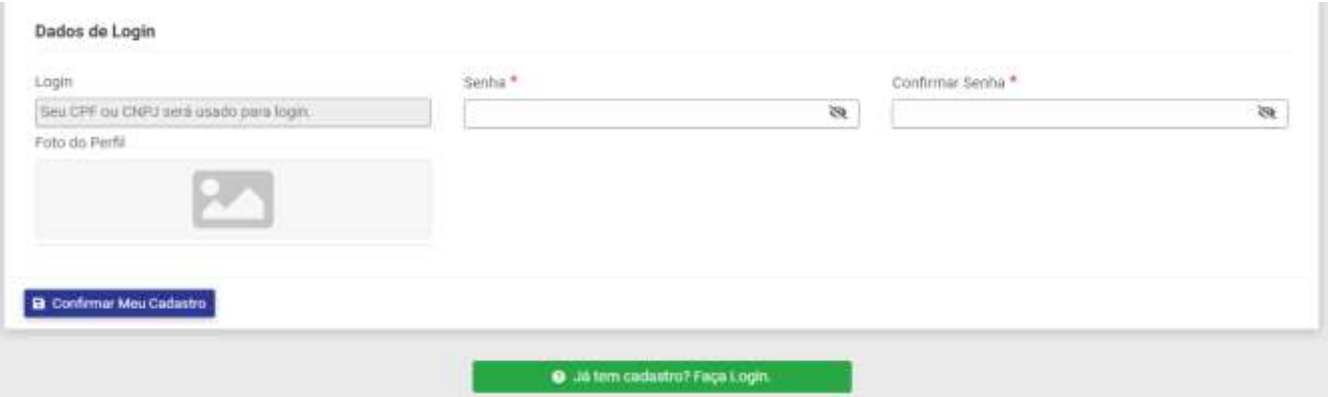

O campo **LOGIN** já trará o CPF (ou CNPJ) digitado no começo do formulário.

**SENHA** e **CONFIRME SENHA** - (obrigatório) – Escolha sua senha e repita no campo seguinte.

**FOTO DO PERFIL** – Ao clicar na figura, vai abrir a tela do seu Explorer para que você possa escolher o arquivo contendo a sua foto. Use uma foto atualizada.

### **CADASTRAMENTO DE PESSOA JURÍDICA**

Basicamente os campos são os mesmos mudando alguma coisa específica da Pessoa Jurídica.

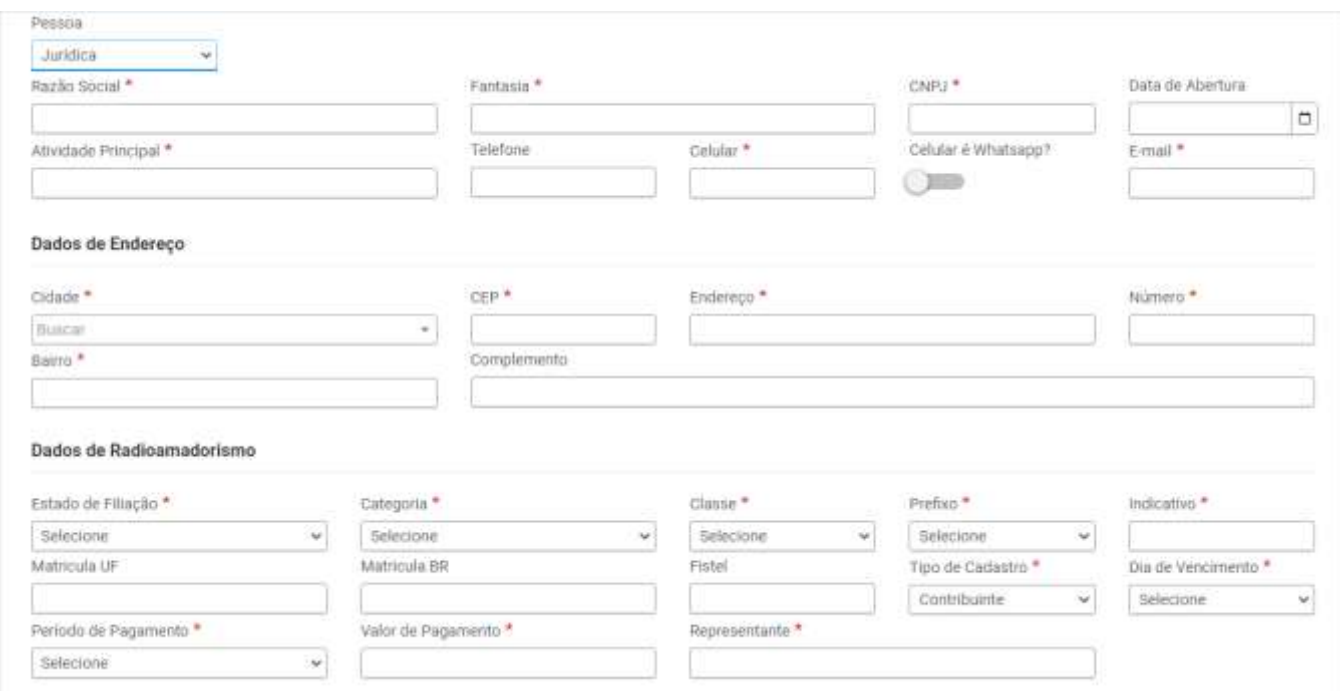

Temos os campos **RAZÃO SOCIAL – FANTASIA – CNPJ – DATA DA ABERTURA – ATIVIDADE PRINCIPAL** diferentes

do cadastro da Pessoa Física. Devem ser preenchidos com os dados da sua entidade jurídica.

Os campos de **DADOS DE ENDEREÇO** são os mesmos e **DADOS DO RADIOAMADORISMO.**

Temos os campos obrigatórios **VALOR DO PAGAMENTO** e **REPRESENTANTE.**

Os demais campos devem ser preenchidos da mesma maneira que os da Pessoa Física.

Clique em **CONFIRMAR MEU CADASTRO** e o seu cadastramento estará finalizado.

Ao finalizar o seu cadastro, este ficará pendente de aprovação por parte dos gestores na nossa base de dados. Assim que os gestores ativarem o seu cadastro, o seu acesso estará disponível para uso.

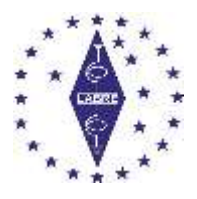

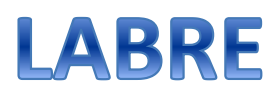

\_\_\_\_\_\_\_\_\_\_\_\_\_\_\_\_\_\_\_\_\_\_\_\_\_\_\_\_\_\_\_\_\_\_\_\_\_\_\_\_\_\_\_\_\_\_\_\_\_\_\_\_\_\_\_\_\_\_\_\_\_\_\_\_\_\_\_\_\_\_\_\_

### **ESQUECEU A SENHA?**

Se você já é cadastrado e, por qualquer motivo não lembrar mais da sua senha, clique no botão **ESQUECEU A SENHA?**

Na tela abaixo, digite o seu CPF e clique em **ENVIAR.**

O sistema enviará uma mensagem para o seu email cadastrado, contendo um link para a alteração da senha.

Basta digitar a nova senha, repetir no campo seguinte e enviar. Pronto! Você receberá a mensagem de que sua senha foi alterada.

### **ATENÇÃO: Verifique sempre a pasta SPAM da sua Caixa de Correio**

Clique em FAZER LOGIN e entre com seu CPF e sua nova senha.

### **Todos os dados estão protegidos conforme a LGPD**

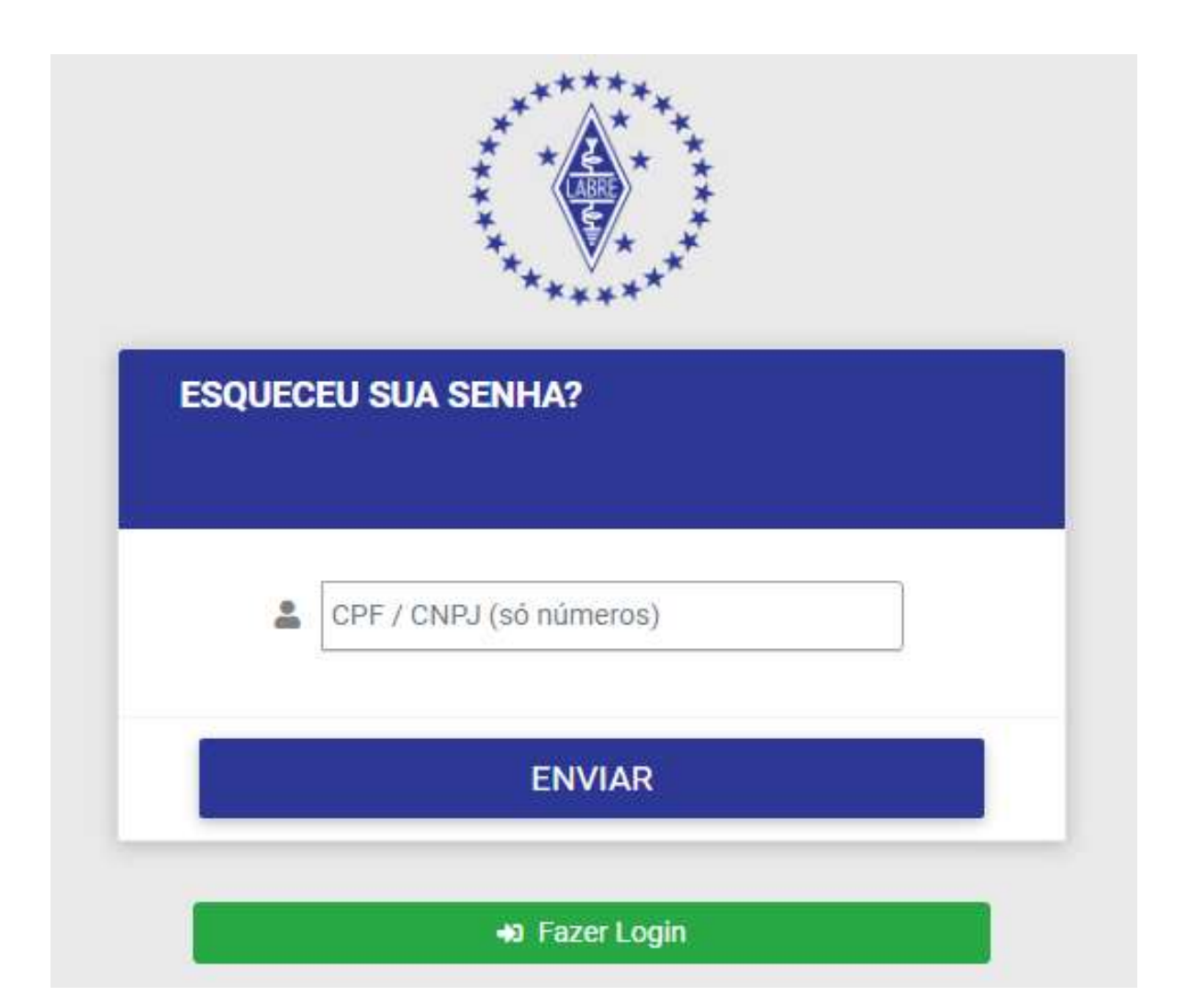

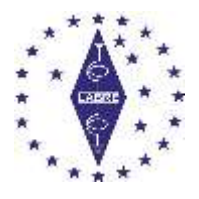

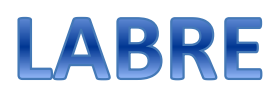

\_\_\_\_\_\_\_\_\_\_\_\_\_\_\_\_\_\_\_\_\_\_\_\_\_\_\_\_\_\_\_\_\_\_\_\_\_\_\_\_\_\_\_\_\_\_\_\_\_\_\_\_\_\_\_\_\_\_\_\_\_\_\_\_\_\_\_\_\_\_\_\_

#### **ENTRANDO NO SISTEMA**

Depois de logar na tela inicial, aparecerá a tela do associado:

Note que o que está em amarelo ou vermelho estará preenchido com as informações cadastradas no sistema. Na tela abaixo, aparece LABRE-BA como exemplo, entretanto, a informação da UF mudará conforma a regional de sua escolha.

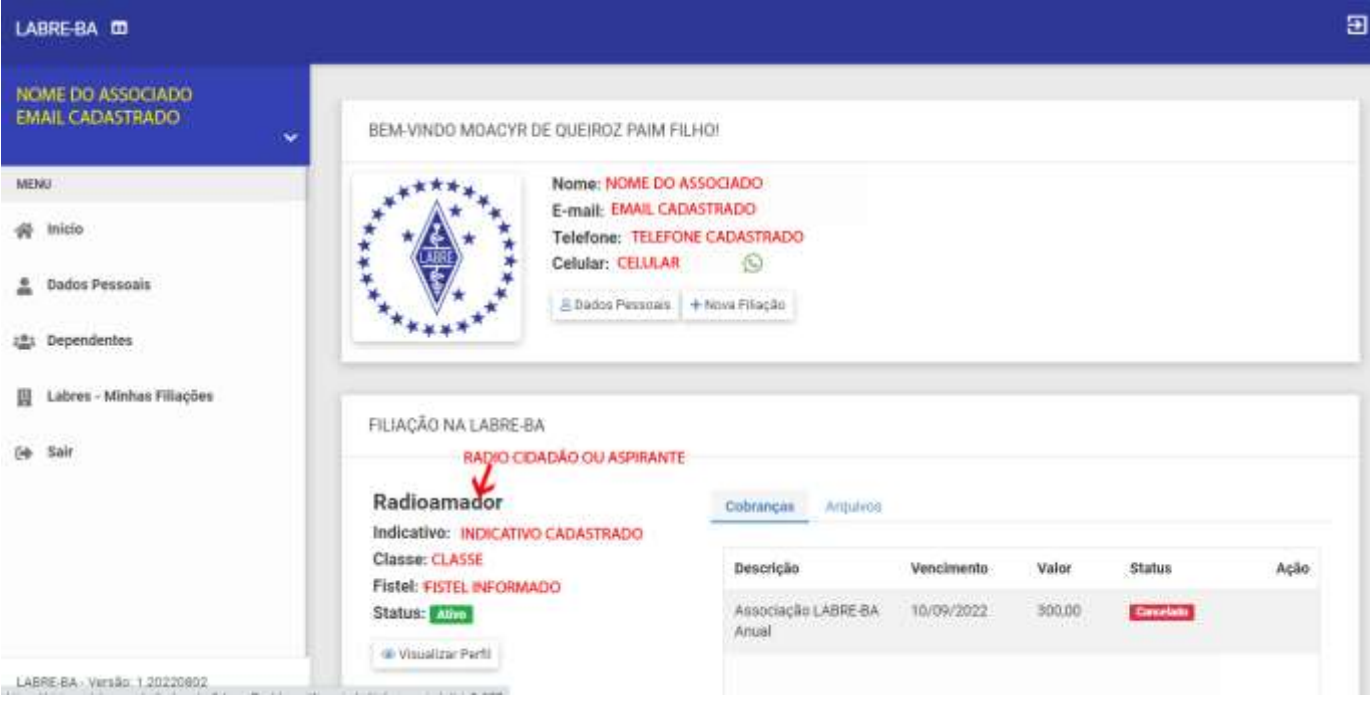

Do lado direito da tela, clicando em **NOVA FILIAÇÃO**, o associado pode se filiar à outra regional, quantas ele desejar. Obviamente, a cada filiação serão gerados os encargos correspondentes.

Clicando em **DADOS PESSOAIS** é possível editar os seus dados informados quando do cadastramento, exceto o campo CPF (ou CNPJ em caso de Pessoa Jurídica) pois esse campo é o LOGIN no sistema.

Os demais campos podem ser alterados. A tela será a mesma do cadastramento.

Observe que está ativa a opção **COBRANÇA** que mostrará os seus boletos pendentes ou pagos, ou seja, sua movimentação financeira.

Ao escolher a opção **ARQUIVOS**, abrirá uma tela onde poderão ser enviados seus documentos pessoais.

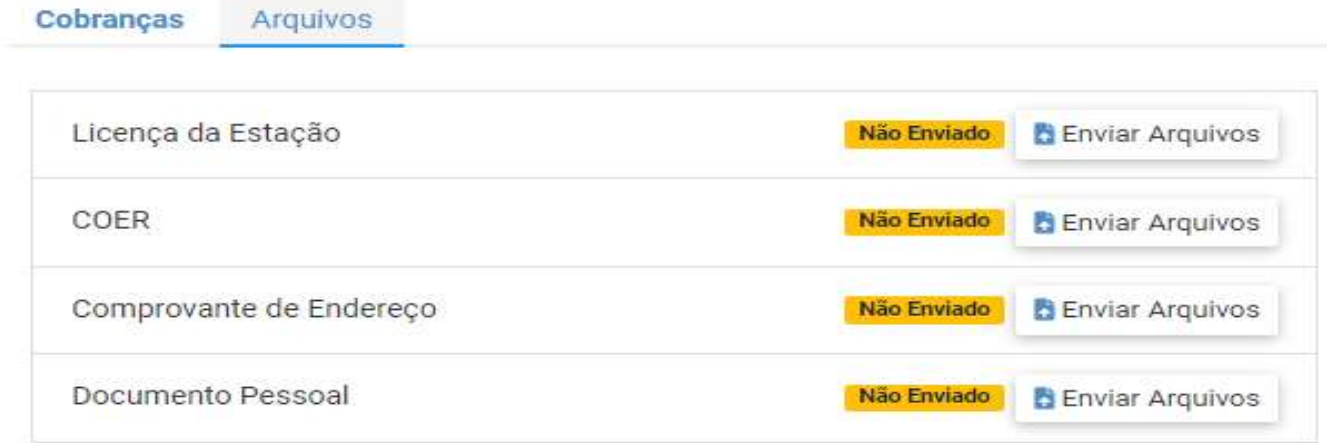

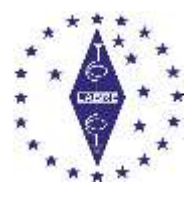

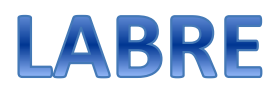

Clicando no botão **ENVIAR ARQUIVOS** abrirá a tela do seu gerenciador de arquivos ou Explorer, onde o arquivo correspondente deve ser localizado e clicado para dar início ao upload (envio) do mesmo para o Sistema.

É importante que sejam enviados todos os arquivos. Podem ser em qualquer formato, mas é recomendável que sejam JPG ou PDF.

A informação **NÃO ENVIADO** indica que nenhum arquivo foi enviado

Após envio, a informação mudará para **PENDENTE** até que o Administrador do Sistema confira e aprove. Aí o Status muda para **APROVADO**

# **É importante que o associado mantenha os seus documentos atualizados**

No menu à esquerda, clicando em **INÍCIO** sempre voltará para esta tela acima.

No menu à esquerda, clicando em **DADOS PESSOAIS** abrirá a mesma tela do botão junto ao logo da LABRE, ou seja, será mostrada a tela com os seus dados cadastrados onde poderão ser feitas alterações/atualizações, exceto o campo CPF ou CNPJ.

No menu à esquerda, clicando em **DEPENDENTES**, aparecerão todos os dependentes cadastrados pelo associado

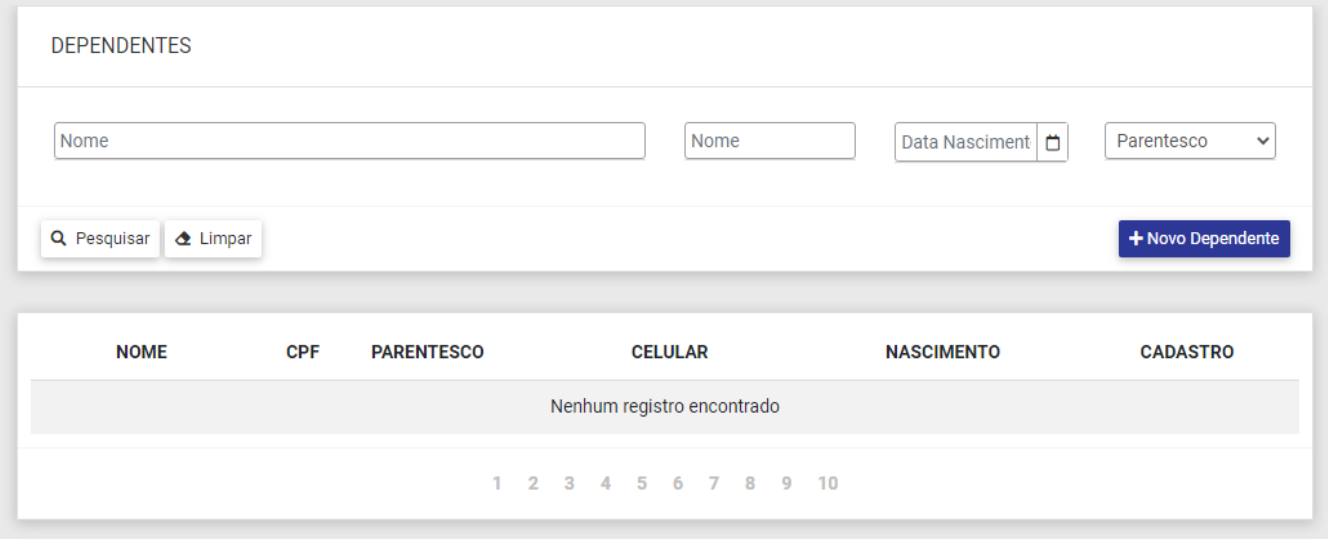

Clicando no botão azul **+ NOVO DEPENDENTE** o associado poderá cadastrar seus dependentes através da seguinte tela, sendo que nenhum campo é obrigatório mas desejável.

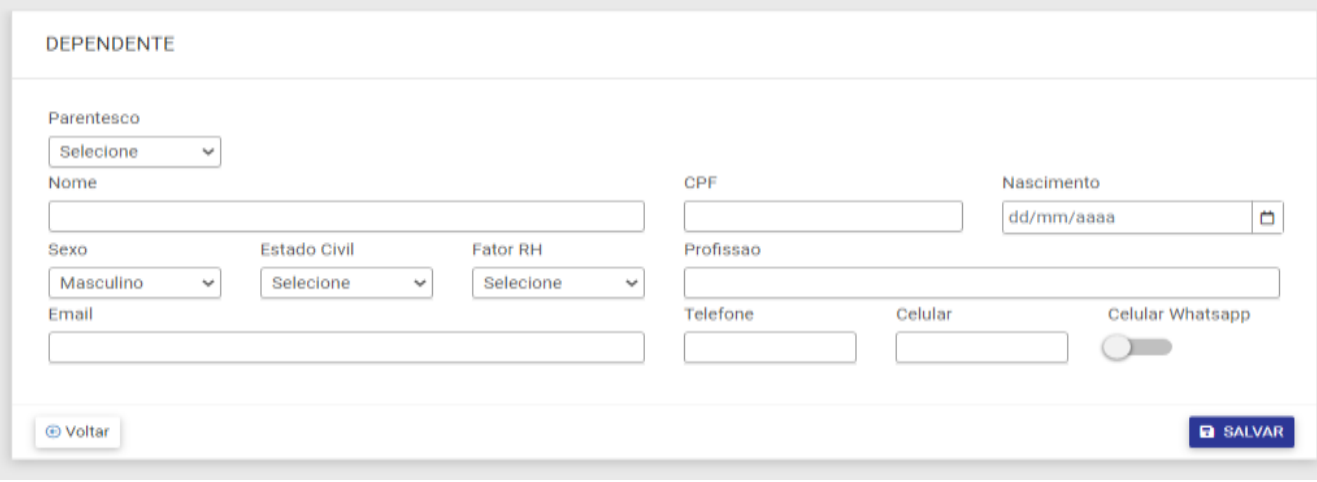

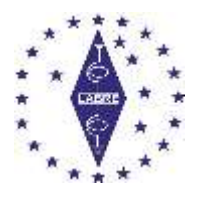

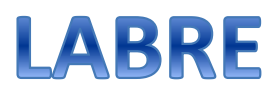

No menu à esquerda **LABRE – MINHAS FILIAÇÕES** mostrará todas as regionais onde o associado é cadastrado. Obviamente, **SAIR** sai do Sistema.

No quadro azul, logo acima do menu à esquerda, existe uma seta para baixo.

Clicando nessa seta abre um menu rápido para recarregar a página, Alterar a senha ou Sair do Sistema

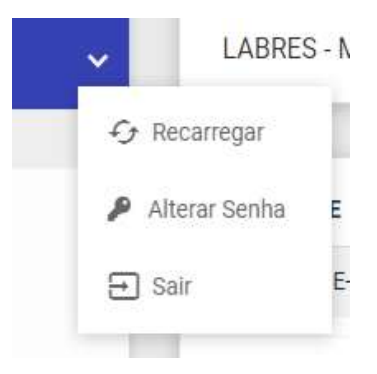

Como o sistema é modular, a LABRE irá implementando novas funcionalidades à medida que fiquem prontas e testadas.

# **A LABRE Nacional e as Regionais estão prontas a esclarecer qualquer dúvida quanto ao uso ao novo Sistema. Entre em contato com a sua regional.**

Tutorial criado por Moacyr PAIM - [PY6AHX](mailto:py6ahx@gmail.com) Diretor de Radioamadorismo da **[LABRE Bahia](http://labre-ba.org.br/)**